#### **Tutorial on Machine Learning.**

### **Part 1. Benchmarking of Different Machine Learning Regression Methods**

*Igor Baskin, Igor Tetko, Alexandre Varnek* 

## *1. Introduction*

 Nowadays there exist hundreds of different machine learning methods. Can one suggest "the best" approach for QSAR/QSPR studies? The aim of this tutorial is to compare different methods using the **Experimenter** mode of the Weka program. This tutorial is confined only to regression tasks.

### *2. Machine Learning Methods*

 The following machine learning methods for performing regression are considered in the tutorial:

- 1. Zero Regression (ZeroR) pseudo-regression method that always builds models with cross-validation coefficient  $Q^2=0$ . In the framework of this method the value of a property/activity is always predicted to be equal to its average value on the training set. This method is usually used as a reference point for comparing with other regression methods.
- 2. Multiple Linear Regression (MLR) with the M5 descriptor selection method and a fixed small ridge parameter 0.00000001. In the M5 method, a MLR model is initially build on all descriptors, and then descriptors with the smallest standardized regression coefficients are step-wisely removed from the model until no improvement is observed in the estimate of the average prediction error given by the Akaike information criterion.<sup>1</sup>
- 3. Partial Least Squares  $(PLS)^{2-5}$  with 5 latent variables.
- 4. Support Vector Regression  $(SVR)^6$  with the default value 1.0 of the trade-off parameter *C*, the linear kernel and using the Shevade *et al* modification of the SMO algorithm.7
- 5. *k* Nearest Neighbors (*k*NN) with automatic selection of the optimal value of parameter *k* through the internal cross-validation procedure and with the Euclidean distance computed with all descriptors. Contributions of neighbors are weighted by the inverse of distance.
- 6. Back-Propagation Neural Network (BPNN) with one hidden layer with the default number of sigmoid neurons trained with 500 epochs of the standard generalized deltarule algorithms with the learning rate 0.3 and momentum 0.2.
- 7. Regression Tree M5P (M5P) using the M5 algorithm.8
- 8. Regression by Discretization based on Random Forest (RD-RF). This is a regression scheme that employs a classifier (random forest, in this case) on a copy of the data which have the property/activity value discretized with equal width. The predicted value is the expected value of the mean class value for each discretized interval (based on the predicted probabilities for each interval). The random forest classification algorithm<sup>9</sup> is used here.

## *3. Datasets and Descriptors*

The following structure-activity/property datasets are analyzed in the tutorial:

- 1. *alkan-bp* the boiling points for 74 alkanes;<sup>10</sup>
- 2. *alkan-mp* the melting points for 74 alkanes;<sup>10</sup>
- 3. *selwood* the Selwood dataset of 33 antifilarial antimycin analogs;<sup>11</sup>
- 4. *shapiro* the Shapiro dataset of 124 phenolic inhibitors of oral bacteria.<sup>12, 13</sup>

 Evidently, *alkan-bp* and *alkan-mp* are structure-property datasets, while *selwood* and *shapiro* are structure-activity ones. It is rather easy to build QSAR/QSPR models for *alkan-bp* and *alkan-mp*, while *alkan-mp* and *selwood* pose a serious challenge for QSAR/QSPR modeling.

The Kier-Hall connectivity topological indexes  $({}^0$ X,  ${}^1$ X,  ${}^2$ X,  ${}^3$ X<sub>p</sub>,  ${}^3$ X<sub>c</sub>,  ${}^4$ X<sub>pc</sub>,  ${}^5$ X<sub>p</sub>,  ${}^5$ X<sub>c</sub>,  ${}^{6}$ X<sub>p</sub>)<sup>14, 15</sup> are used as descriptors for the *alkan-bp* and *alkan-mp* datasets. Compounds from the Selwood dataset<sup>11</sup> are characterized by means of 52 physico-chemical descriptors.<sup>16</sup> The Shapiro dataset<sup>12</sup> is characterized using 14 TLSER (Theoretical Linear Solvation Energy Relationships) descriptors.<sup>17</sup>

## *4. Files*

The following files are supplied for the tutorial

- *alkan-bp-connect.arff* descriptor and property values for the *alkan-bp* dataset;
- *alkan-mp-connect.arff* descriptor and property values for the *alkan-mp* dataset;
- *selwood.arff* –descriptors and activities for the *selwood* database;
- *shapiro.arff* –descriptors and activities for the *shapiro* database;
- *compare1.exp* experiment configuration file
- *compare1-results.arff* file with results

## *5. Step-by-Step Instructions*

 In this tutorial, the **Experimenter** mode of the Weka program is used. This mode allows one to apply systematically machine learning to different datasets, to repeat this several times, and compare relative performances of different approaches. This study includes the following steps: (1) initialization of the **Experimenter** mode, (2) specification of the list of datasets to be processed, (3) specification of the list of machine learning methods to be applied to selected datasets, (4) running machine learning methods, (5) analysis of obtained results.

#### **5.1. Initialization of the Experimenter mode**

- Start *Weka*.
- Select the item *Experimenter* in the menu *Applications*.
- Press button *New* in order to create a new experiment configuration file.
- Enter the name of the result file: *compare1-results.arff*.
- Enter the number of cross-validation folds: *5*.
- Choose the appropriate mode by selecting the radio-button *Regression*.
- Press button **Save...** and then specify the name of the experiment configuration file *compare1.exp*

At this point, the main window of the program looks like that:

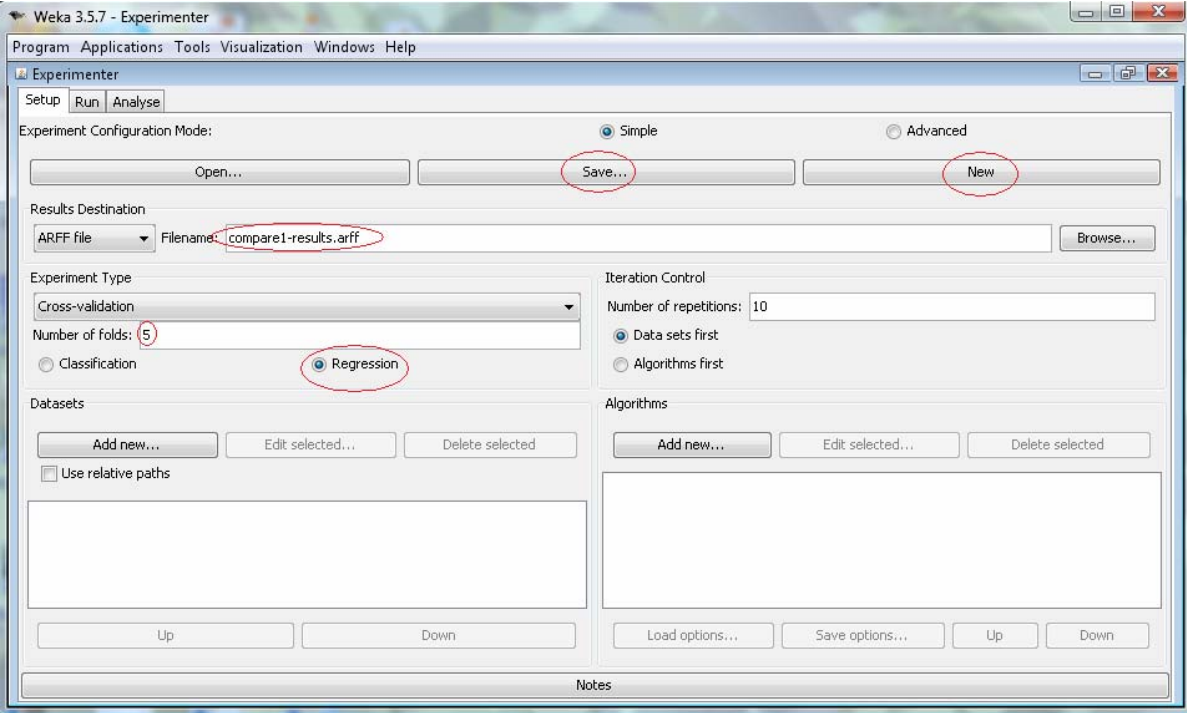

#### **5.2. Specification of the list of databases to be processed**

- Press the button *Add new…* in the **Datasets** panel (at the left side of the window) and select file with the first dataset *alkan-bp-connect.arff*
- Similarly, add to the list *alkan-mp-connect.arff*, *selwood.arff*, and *shapiro.arff* files
- Press button **Save…** and then specify the name of the configuration file *compare1.exp* At this point, the main window of the program should look like that:

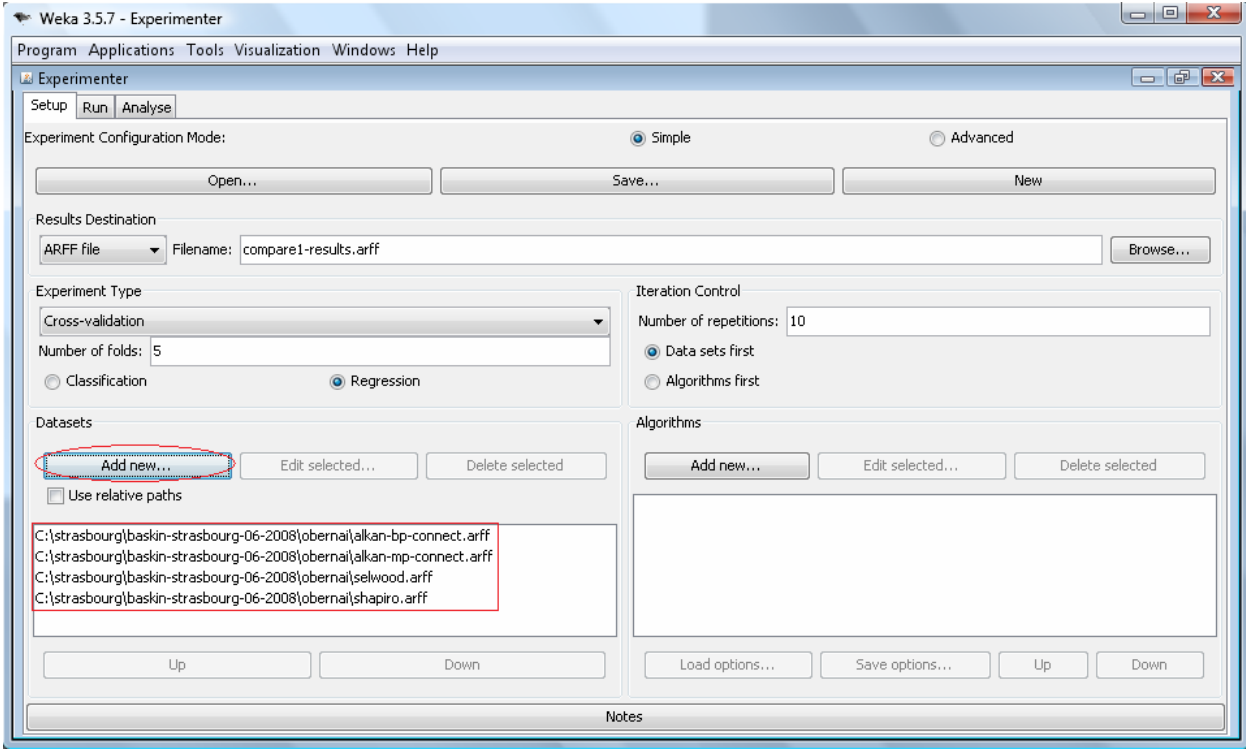

#### **5.3. Specification of the list of machine learning methods**

 In order to add a new machine learning method to the list, click on the button *Add new…* in the **Algorithm** panel (at the right side of the window), select a desired method (*algorithm*, in the **Weka** terminology) from the hierarchical list of them, and specify method's parameters by changing their default values (if requested).

#### **5.3.1. Adding the Zero Regression (ZeroR) method**

• Click on the *Add new…* button in the **Algorithm** panel The window entitled **weka.gui.GenericObjectEditor** pops up:

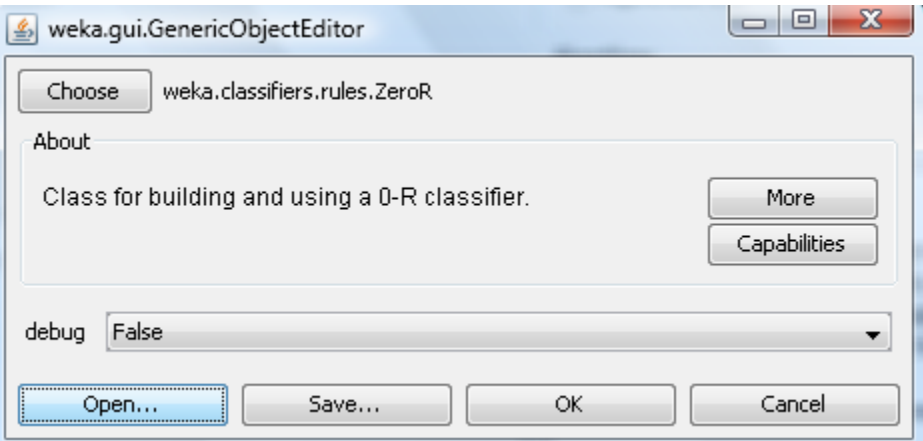

 Since default parameters are used, click on the *OK* button. After that the method *ZeroR* appears in the list of currently selected methods in the **Algorithms** panel (at the right side of the main program window)

**Optionally**: button *Choose* selects another machine learning method; button *More* shows short description of the currently selected method; button *Capabilities* lists its capabilities (for example, whether it supports regression); button *Save*... saves specifications of the currently selected method; and *Open*... reads previously saved specifications of method.

#### **5.3.2. Adding the Multiple Linear Regression (MLR) method**

- Click on the *Add new…* button in the **Algorithm** panel
- Click on the *Choose* button in the window entitled **weka.gui.GenericObjectEditor**

 The following window with the hierarchical tree of available machine learning methods appears:

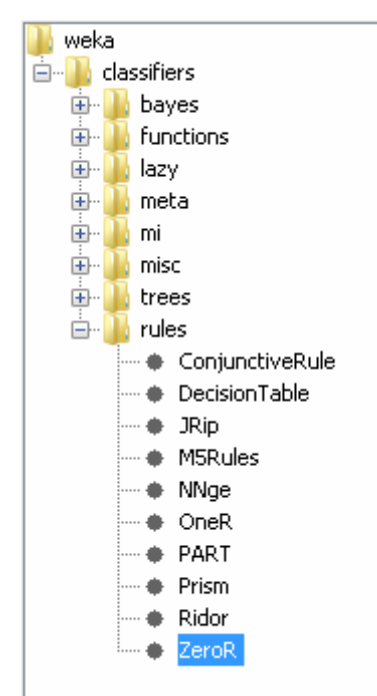

Notice that the *ZeroR* method is already selected.

• Choose the method *weka/classifiers/functions/LinearRegression* from the hierarchical tree

 The **weka.gui.GenericObjectEditor** window related to the MLR method, in which the method's parameters can be settled, appears:

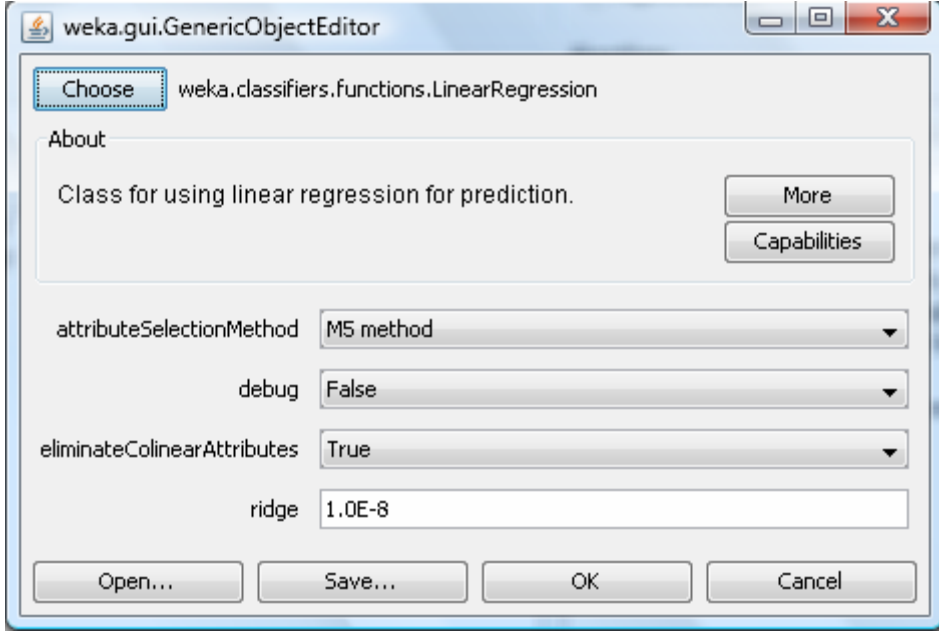

• Since the default parameters are used here, click on the *OK* button.

 The method *LinearRegression* method with all its parameters appears in the list of currently selected methods in the **Algorithms** panel.

#### **5.3.3. Adding the Partial Least Squares (PLS) method**

 The PLS regression is implemented in the Weka program in a more tricky way compared to the previous cases. Its implementation is based on a wrapper PLSClassifier, which applies filter PLSFilter for perform calculations.

- Click on the *Add new…* button in the **Algorithm** panel
- Click on the *Choose* button and select the *weka/classifiers/functions/PLSClassifier* method from the hierarchical tree The following window pops up:

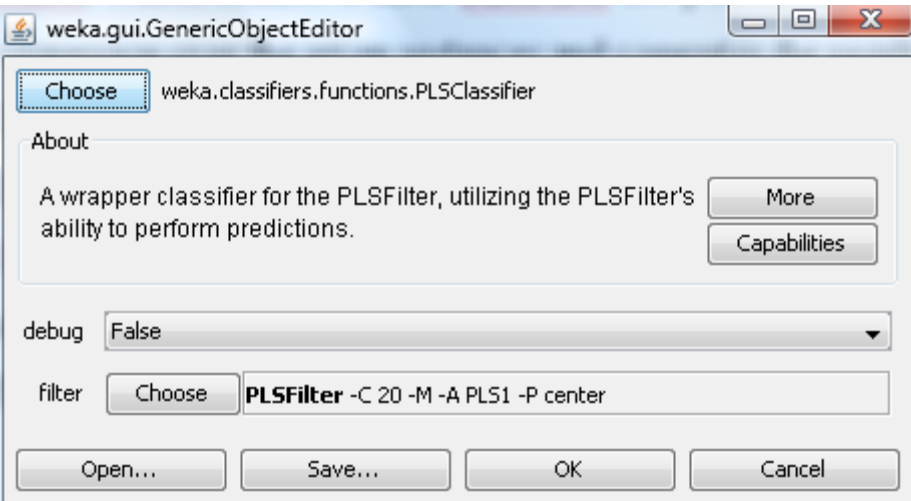

The default settings for PLSFilters imply 20 components (latent variables) (see the key –

C 20). In this tutorial, we will set the number of components to be 5.

- Click on PLSFilter. A window containing different parameters of the PLS method appears.
- Set the number of components to 5

The following window should appear on the screen:

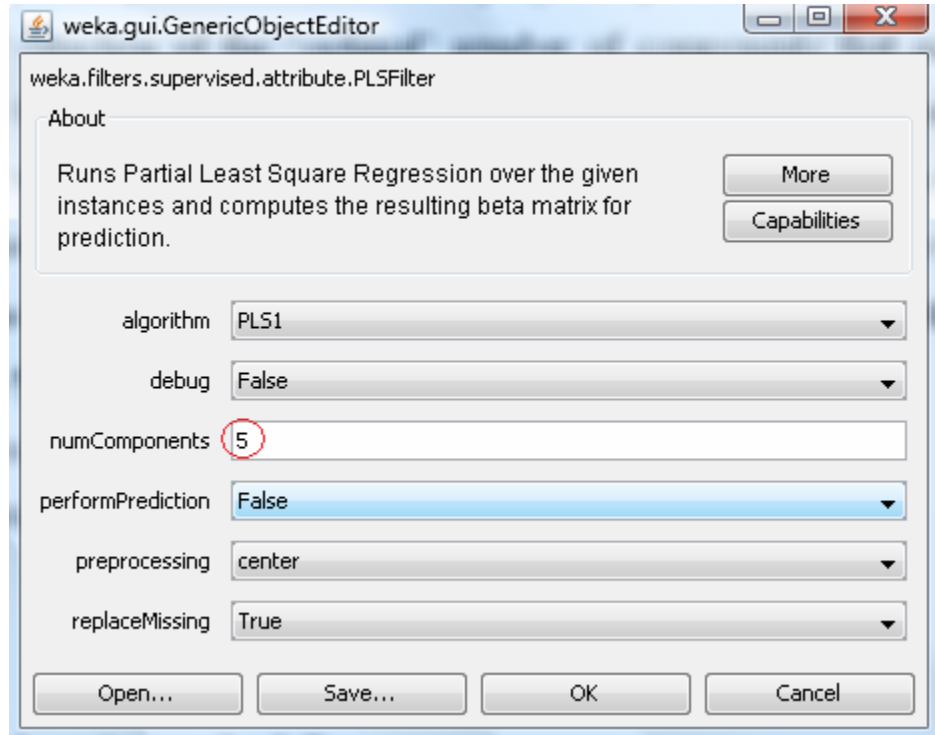

• Click on the *OK* button

The following window with modified settings for PLSFilter appears on the screen:

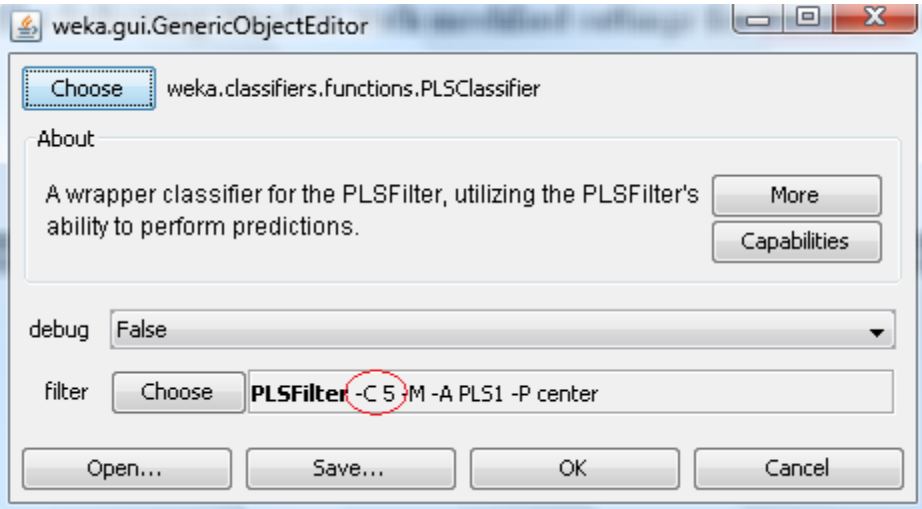

• Click on the *OK* button

 After that the PLSClassifier method with all its parameters appears in the list of currently selected methods in the **Algorithms** panel

**Optionally**, Weka allows user to find the "optimal" number of latent variables by means of a special *meta*-procedure.

## **5.3.4. Adding the Support Vector Regression (SVR) method**

- Click on the *Add new…* button in the **Algorithm** panel
- Click on the *Choose* button in the window entitled **weka.gui.GenericObjectEditor**and choose the *weka/classifiers/functions/SVMreg* method from the hierarchical tree The following window pops up:

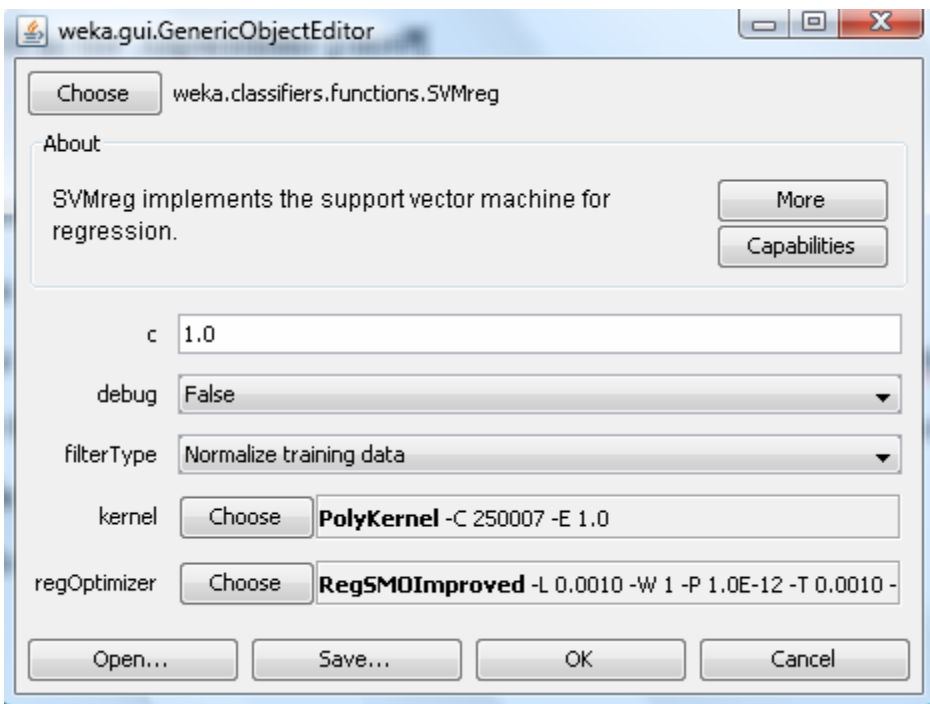

 In this tutorial, the default values for all parameters are used: of the error-complexity tradeoff parameter *C* is 1.0, the type of kernel is polynomial with degree 1 (*i.e.* the linear kernel), the value of the  $\varepsilon$  parameter for the  $\varepsilon$ -insensitive loss function (key -L) is 0.0010.

• Click on the *OK* button

 After that the SVMreg method with all its parameters appears in the list of currently selected methods in the **Algorithms** panel

**Optionally**, one can either apply a special wrapper procedure for finding the optional values of parameter C, ε and a kernel-specific parameter (degree for the polynomial kernel and γ for the Gaussian [RBF – Radial Basis Function] kernel), or one can define the SVR algorithm with a certain set of parameter values as a separate method, and run all of them sequentially.

#### **5.3.5. Adding the k Nearest Neighbors (kNN) regression method**

- Click on the *Add new…* button in the **Algorithm** panel
- Click on the *Choose* button in the window entitled **weka.gui.GenericObjectEditor**and choose the *weka/classifiers/lazy/IBk* method from the hierarchical tree

The following window pops up:

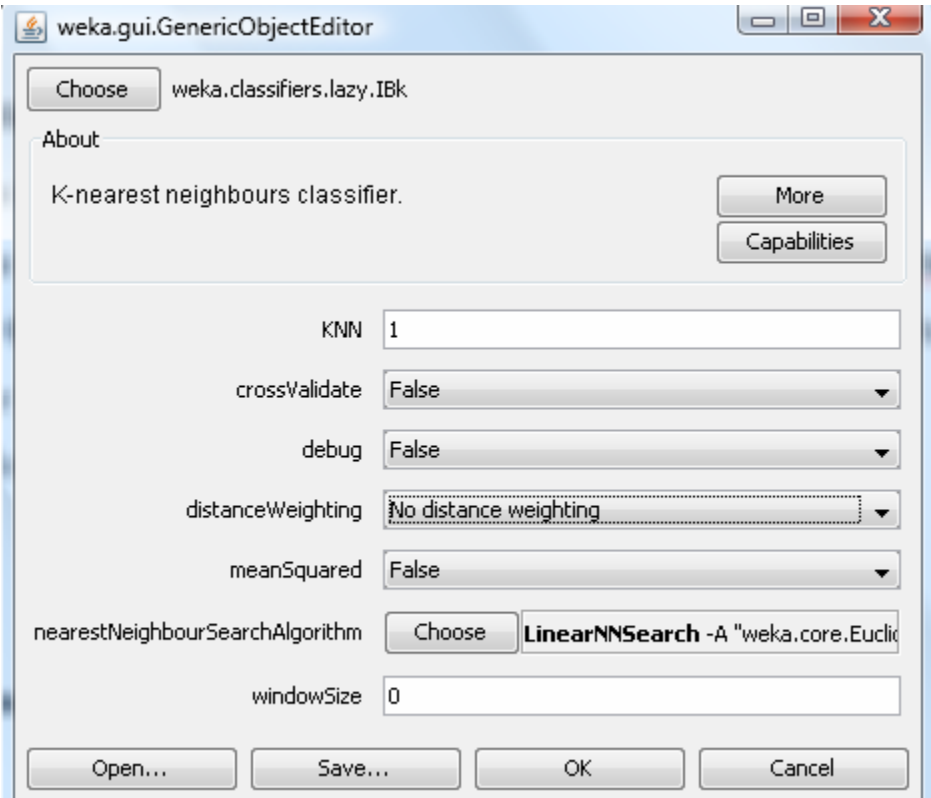

The default set of parameters implies the fixed value  $k=1$  (*i.e.* only one neighbor is considered). The default distance is Euclidean, which is computed using all descriptors. In this tutorial, we optimize the number of neighbors by means of a hold-one-out cross-validation procedure varying *k* from 1 to 10. The weighted version of the kNN regression with weights inversely proportional to distances is suggested.

- Type value *10* for **kNN**
- Choose value *True* for **crossValidate**
- Choose value *Weight by 1/distance* for **distanceWeighting**

This should result in the following window:

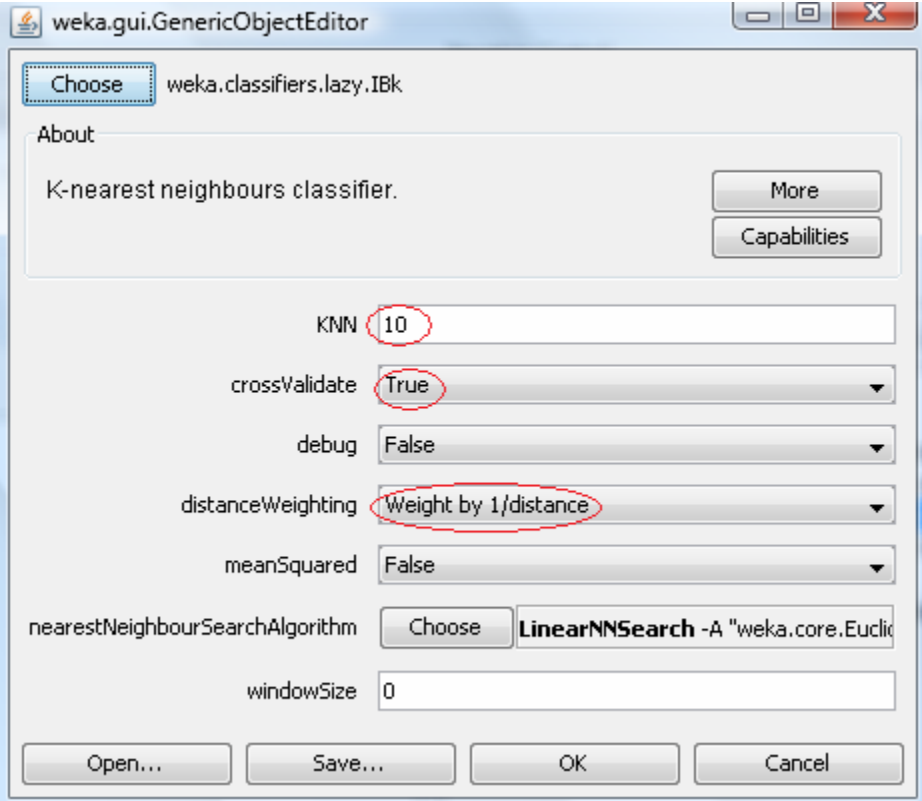

• Click on the *OK* button

 The kNN regression (IBk in **Weka**) method with all its parameters appears in the list of currently selected methods in the **Algorithms** panel

#### **5.3.6. Adding Backpropagation Neural Networks (MultilayerPerceptron)**

- Click on the *Add new…* button in the **Algorithm** panel
- Click on the *Choose* button in the window entitled **weka.gui.GenericObjectEditor** and choose the *weka/classifiers/functions/MultilayerPerceptron* method from the hierarchical tree

The default values of all parameters are used in the tutorial.

• Click on the *OK* button

 The MultilayerPerceptron method (backpropagation neural networks) with all its default parameters appears in the list of currently selected methods in the **Algorithms** panel

#### **5.3.7. Adding the Regression Trees method (M5P)**

- Click on the *Add new…* button in the **Algorithm** panel
- Click on the *Choose* button in the window entitled **weka.gui.GenericObjectEditor** and choose the *weka/classifiers/trees/M5P* method from the hierarchical tree

 At this stage, a window containing numerous options for building and running regression trees pops up. The default values are used in this tutorial.

• Click on the *OK* button

 The M5P regression trees method with all its default parameters appears in the list of currently selected methods in the **Algorithms** panel

#### **5.3.8. Adding Regression by Discretization based on Random Forest (RD-RF).**

 Besides individual machine learning methods, Weka implements some meta-methods which combine several individual methods. Here, we consider **RegressionByDiscretization** meta-method, which can be linked to any classification algorithm to produce numerical property/activity estimation. The **RandomForest** classifier is used in this tutorial.

- Click on the *Add new…* button in the **Algorithm** panel
- Click on the *Choose* button in the window entitled **weka.gui.GenericObjectEditor** and choose the method *weka/classifiers/meta/RegressionByDiscretization* from the hierarchical tree

The following window pops up on the screen:

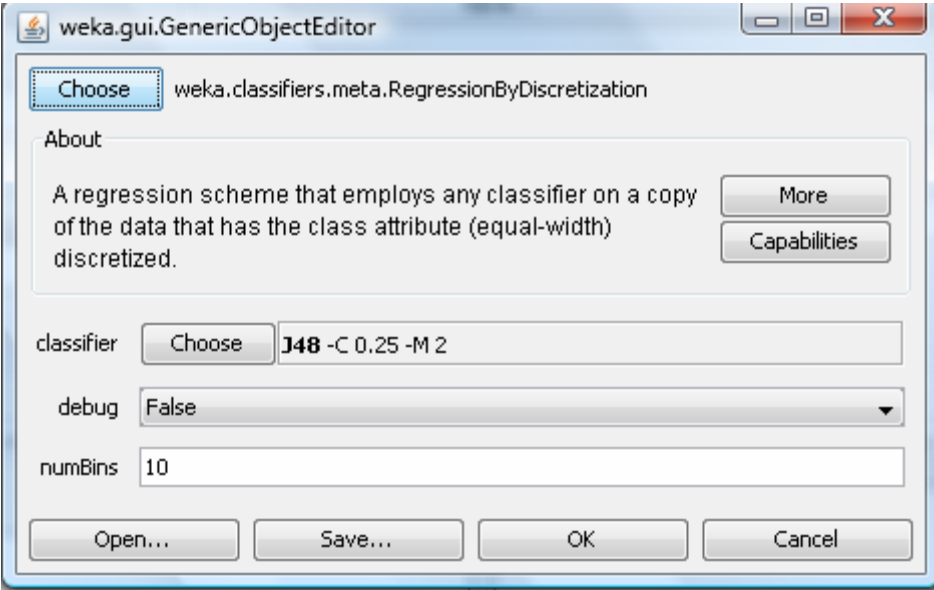

 The default classifier for the **RegressionByDiscretization** *meta*-method is **J48** (a kind of classification trees, known also as **C4.5**18). In this tutorial, we will change it to the **Random Forest**.

- Click on the *Choose* button
- Choose the method *weka/classifiers/trees/RandomForest* from the hierarchical tree

The following window should appear on the screen:

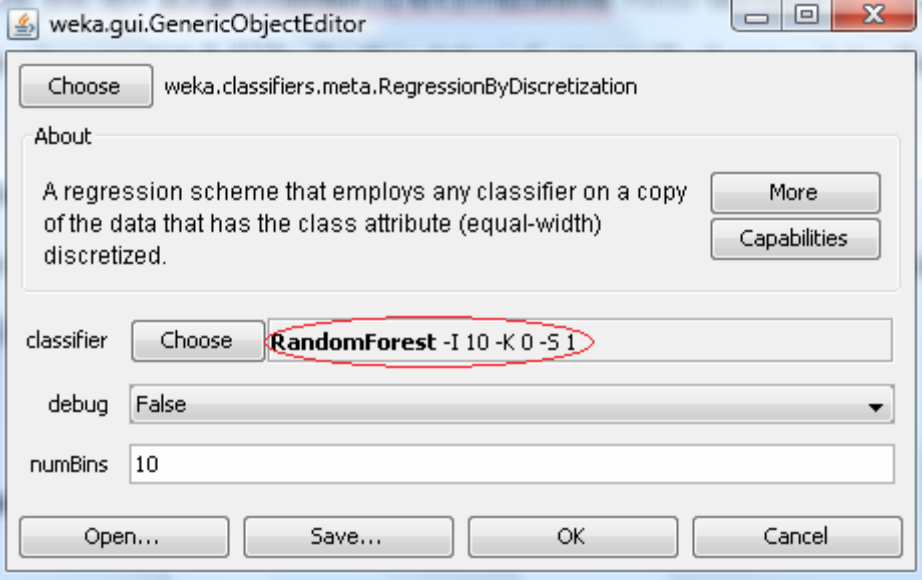

Change the number of trees in the forest from 10 (default number) to 100.

### • Click on *RandomForest*

 A new window containing the Random Forest parameters appears on the screen: Change the number of trees (numTrees) from 10 to 100. The window looks like that:

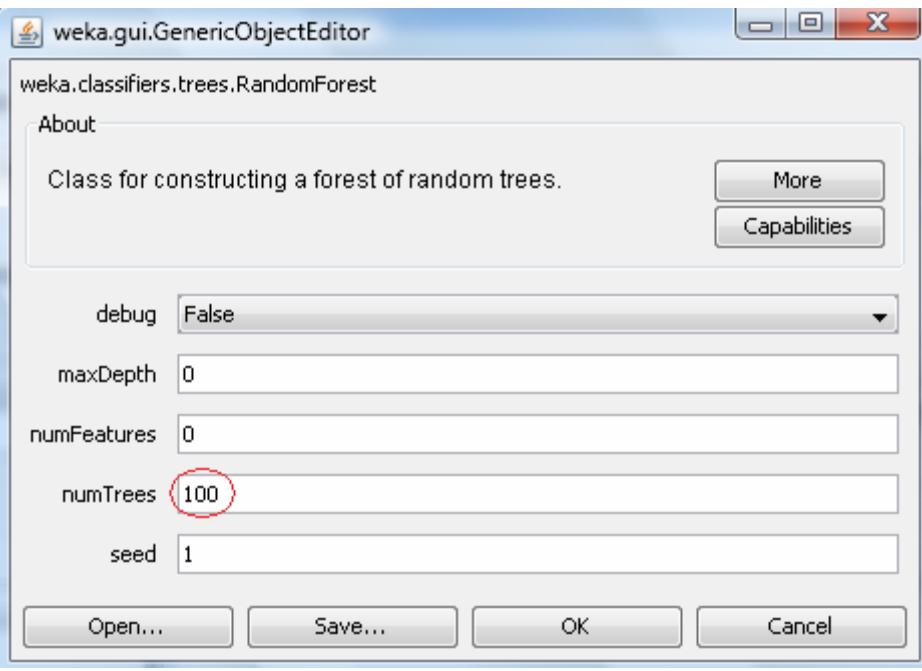

• Click on the *OK* button to save new parameters of the method

The following window with new parameters of the Random Forest method appears on the

screen:

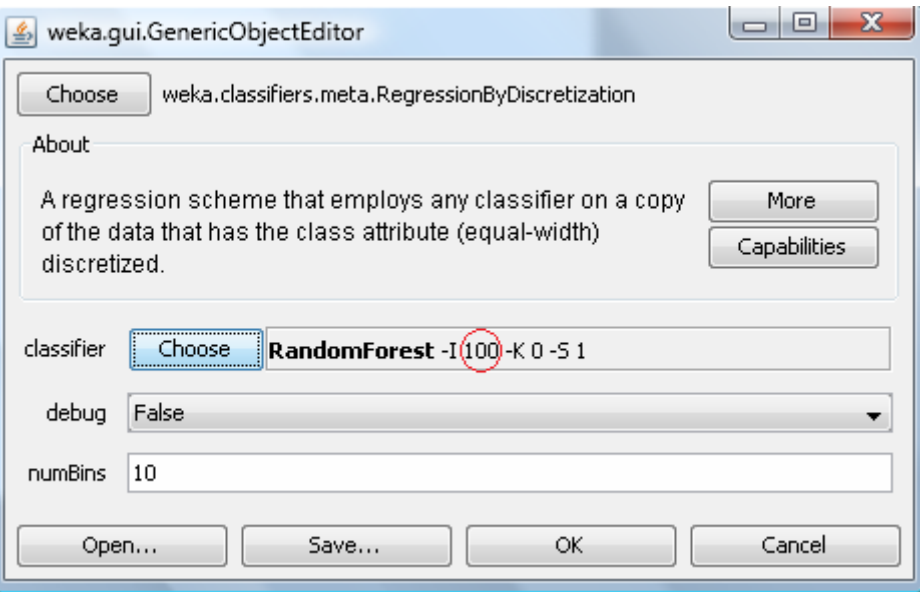

• Click on the *OK* button

 The RegressionByDiscretization regression meta-method based on the Random Forest classification algorithm with all its default parameters appears in the list of currently selected methods in the **Algorithms** panel:

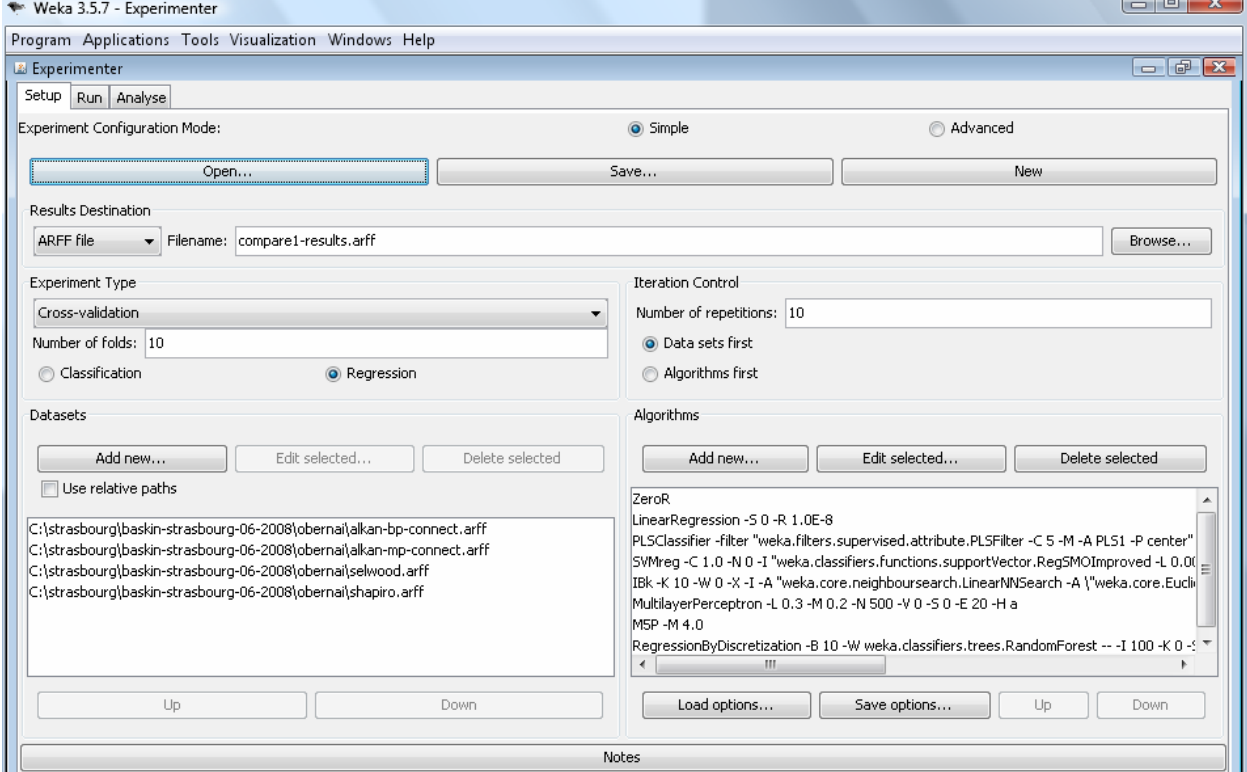

• Save the whole setup to the experiment configuration file **compare1.exp** by clicking on the *Save…* button in this window

#### **5.4. Running machine learning methods**

 Since the setup for the experimenter mode has been prepared, one can apply selected machine learning methods to the set of datasets.

- Switch to the *Run* mode by clicking on the **Run** label
- Click on the *Start* button

Execution of the experiment starts:

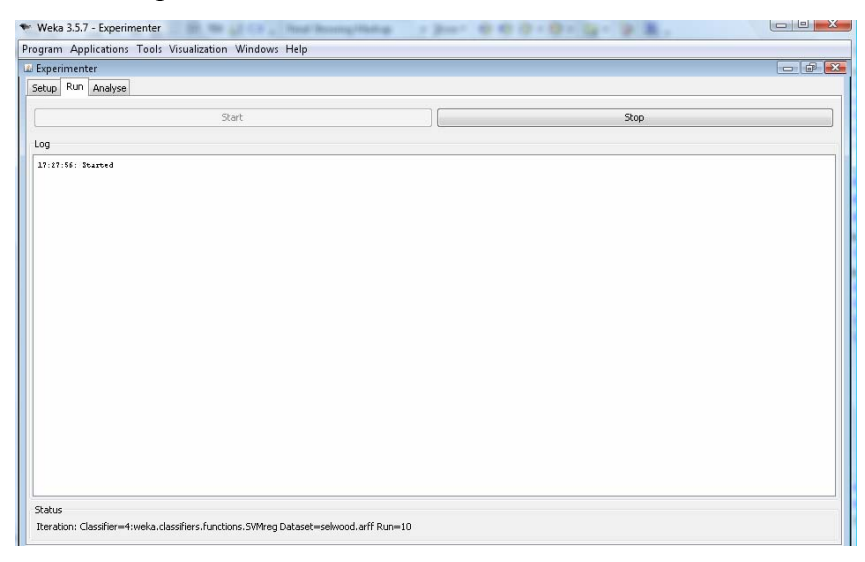

 The current status of the process is indicated at the bottom side of the window. The history is written to the central log window. The selected machine learning methods are applied to each of the selected datasets 10 times, each time a dataset is randomized. Successful termination of the job is indicated on the log window:

 $17:27:56:3$ tarted  $17:35:27:$  Finished  $17:35:27$ : There were 0 errors

#### **5.5. Analysis of obtained results**

- Switch to the **Analyse** panel
- Load the result file **compare1-result.arff** by clicking on the **File...** button and selecting the appropriate file

The current window is the following:

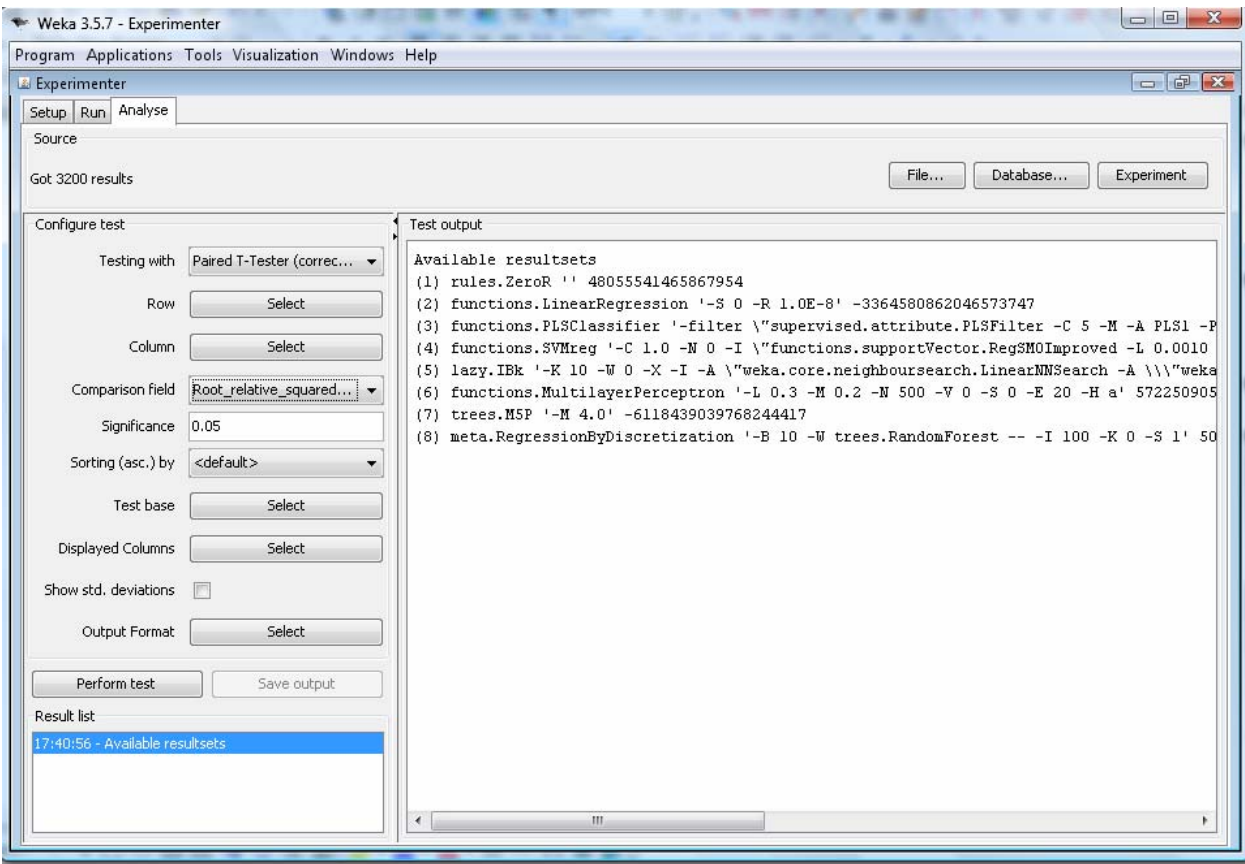

 The **Configure test** panel (on the left) contains the options for running comparison test, while the test output (on the right) contains the list of machine learning methods just executed against the datasets. The **Configure test** panel has different options to assess relative performance of machine learning methods. The most important ones are the following:

- 1. **Testing with** statistical method used to compare performances of machine learning methods. Default is **Paired T-tester (corrected)** based on Student's t-criterion.
- 2. **Comparison field** performance measure. The default value is **Root\_relative\_squared\_error** (which is related to  $Q^2$ ). Other options include **Relative\_absolute\_error** and **Correlation\_coefficient** (between predicted and experimental values). All performance measures are computed using the cross-validation procedure!
- 3. **Significance** Significance value used for *t*-test

#### **5.5.1. Root\_relative\_squared\_error performance measure**

- Run test by clicking on the *Perform test* button
- Read and analyze the content of the **Test output** panel

 The obtained results can be represented by means of the following table (rank is in the parenthesis, values not passing the t-test are shown in italic):

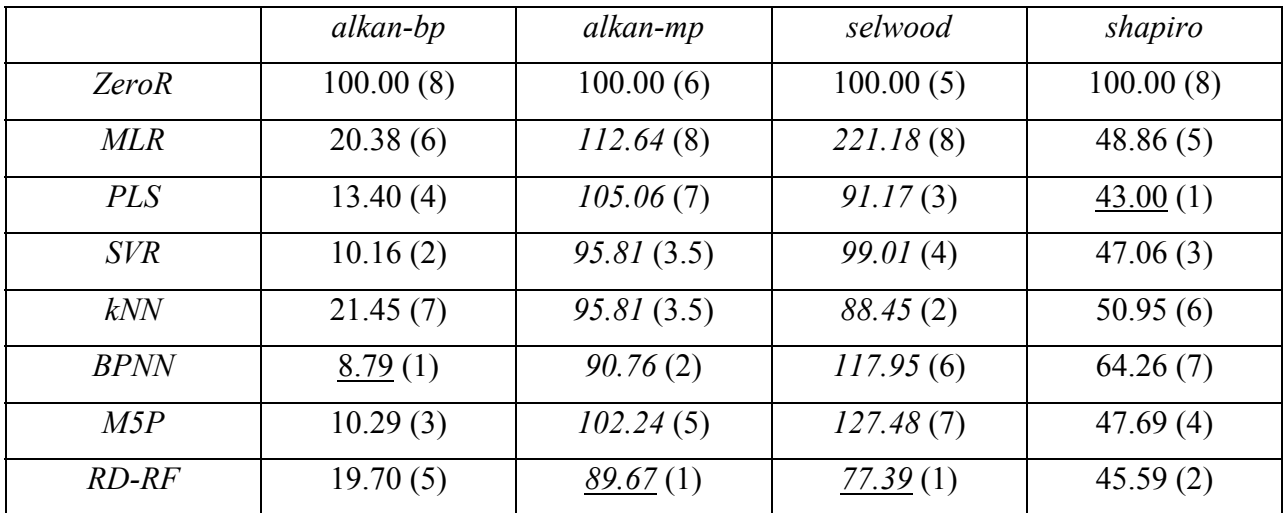

 The obtained results can slightly deviate for those depicted in the Table because of the stochastic nature of randomization.

#### **5.5.2.** *Relative\_absolute\_error* **performance measure**

- Select the *Relative\_absolute\_error* option for **Comparison field**
- Run test by clicking on the *Perform test* button
- Read and analyze the content of the **Test output** panel

 In the Table below, rank is in the parenthesis, the values not passing the *t*-test (*i.e.* not significantly different from those of ZeroR) are shown in italic:

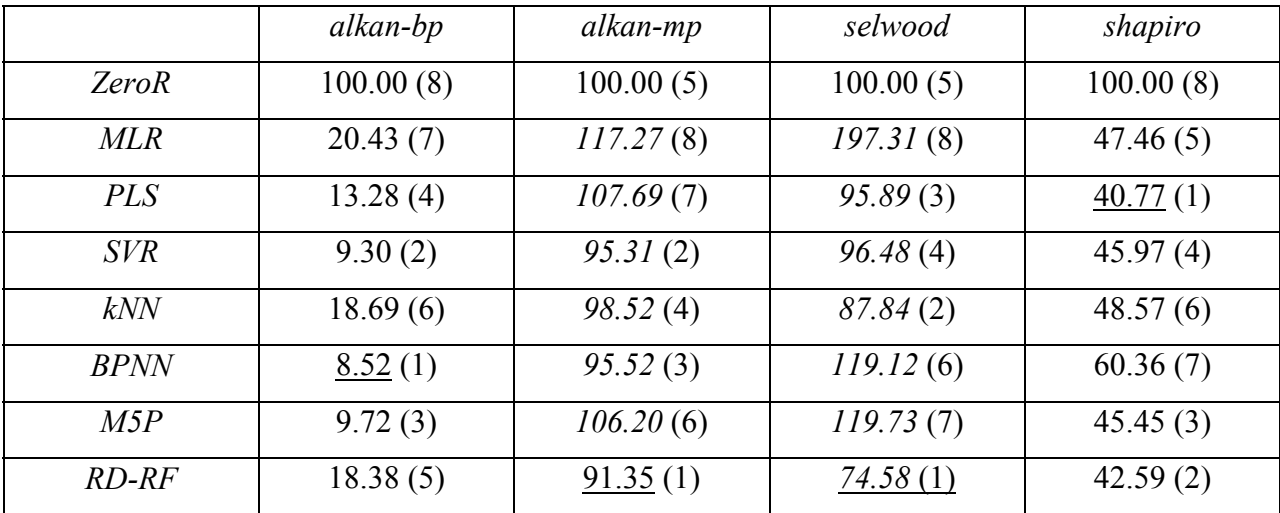

#### **5.5.3.** *Correlation\_coefficient* **performance measure**

- Select the *Correlation\_coefficient* option for **Comparison field**
- Run test by clicking on the *Perform test* button
- Read and analyze the content of the **Test output** panel

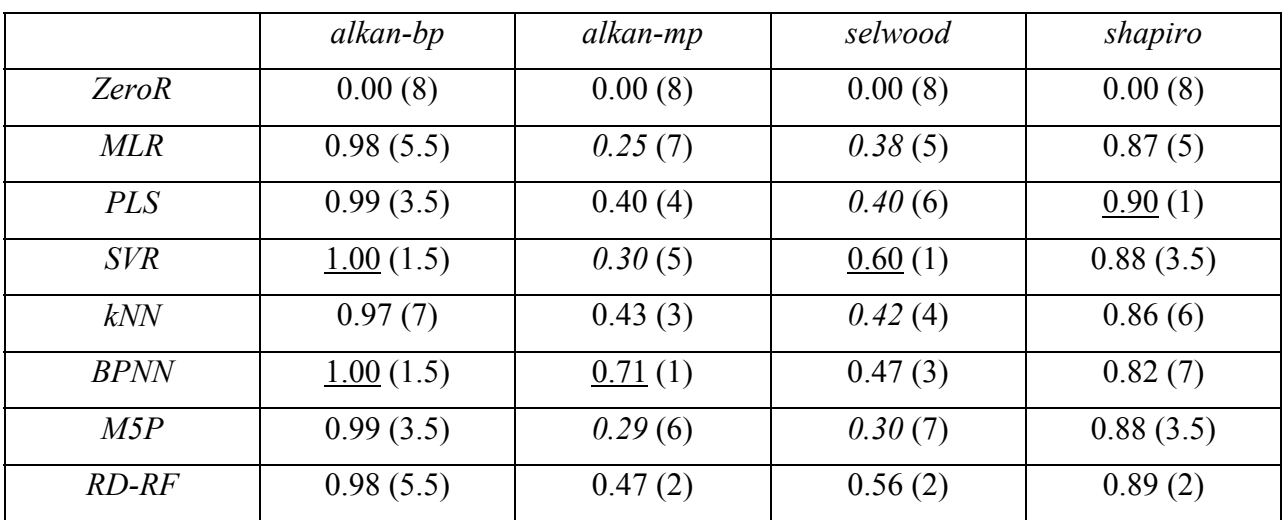

# *6. Conclusions*

- 1. The relative performance of machine learning methods sharply depends on datasets and on comparison methods.
- 2. In order to achieve increased predictive performance of the QSAR/QSPR models, it is suggested to apply different machine learning methods, to compare results and to select the most appropriate one.

# *7. References*

1. Akaike, H., A new look at the statistical model identification. *IEEE Transactions on Automatic Control* **1974,** 19, (6), 716–723.

2. Wold, H., Estimation of principal components and related models by iterative least squares. In *Multivariate Analysis*, Krishnaiaah, P. R., Ed. Academic Press: New York, 1966; pp 391-420.

3. Geladi, P.; Kowlaski, B., Partial least square regression: A tutorial. *Analytica Chemica Acta* **1986,** 35, 1-17.

4. Höskuldsson, A., PLS regression methods. *J. Chemometrics* **1988,** 2, (3), 211-228.

5. Helland, I. S., PLS regression and statistical models. *Scandivian Journal of Statistics*  **1990,** 17, 97-114.

6. Smola, A. J.; Schölkopf, B., A tutorial on support vector regression. *Statistics and Computing* **2004,** 14, (3), 199-222.

7. Shevade, S. K.; Keerthi, S. S.; Bhattacharyya, C.; Murthy, K. R. K., Improvements to the SMO algorithm for SVM regression. *IEEE Transactions on Neural Networks* **2000,** 11, (5), 1188-1193.

8. Quinlan, J. R., Learning with continuous classes. *Proceedings AI'92* **1992**, 343-348.

9. Breiman, L., Random forests. *Machine Learning* **2001,** 45, (1), 5-32.

10. Needham, D. E.; Wei, I. C.; Seybold, P. G., Molecular modeling of the physical properties of alkanes. *J. Am. Chem. Soc.* **1988,** 110, (13), 4186-4194.

11. Selwood, D. L.; Livingstone, D. J.; Comley, J. C. W.; O'Dowd, A. B.; Hudson, A. T.; Jackson, P.; Jandu, K. S.; Rose, V. S.; Stables, J. N., Structure-activity relationships of antifilarial antimycin analogs: a multivariate pattern recognition study. *J. Med. Chem.* **1990,** 33, (1), 136-142.

12. Shapiro, S.; Guggenheim, B., Inhibition of oral bacteria by phenolic compounds. Part 1. QSAR analysis using molecular connectivity. *Quantitative Structure-Activity Relationships* **1998,** 17, (4), 327-337.

13. Shapiro, S.; Guggenheim, B., Inhibition of oral bacteria by phenolic compounds. Part 2. Correlations with molecular descriptors. *Quantitative Structure-Activity Relationships* **1998,** 17, (4), 338-347.

14. Kier, L. B.; Hall, L. H., *Molecular Connectivity in Chemistry and Drug Research*. Academic Press: New York (NY), 1976; p 257.

15. Kier, L. B.; Hall, L. H., *Molecular connectivity in structure-activity analysis*. Research Studies Press: Letchworth, 1986.

16. Kubinyi, H., Evolutionary variable selection in regression and PLS analyses. *Journal of Chemometrics* **1996,** 10, (2), 119-133.

17. Famini, G. R.; Wilson, L. Y., Using theoretical descriptors in linear solvation energy relationships. In *Theoretical and Computational Chemistry*, Politzer, P.; Murray, J. S., Eds. Elsevier: 1994; Vol. 1, pp 213-241.

18. Quinlan, R., *C4.5: Programs for Machine Learning*. Morgan Kaufmann Publishers: San Mateo, CA, 1993.